## **Annuler la vérification du disque dur au démarrage de Windows**

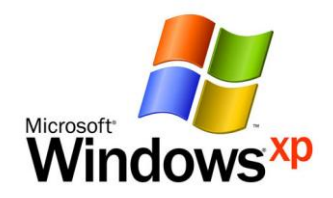

Suite à de multiples raisons (disque dur ou système de fichier endommagé, virus, mauvaise manipulation, ...etc), vous aurez peut être un écran qui vous dit qu'il est recommandé de procéder à une vérification de votre disque dur au démarrage de Windows.

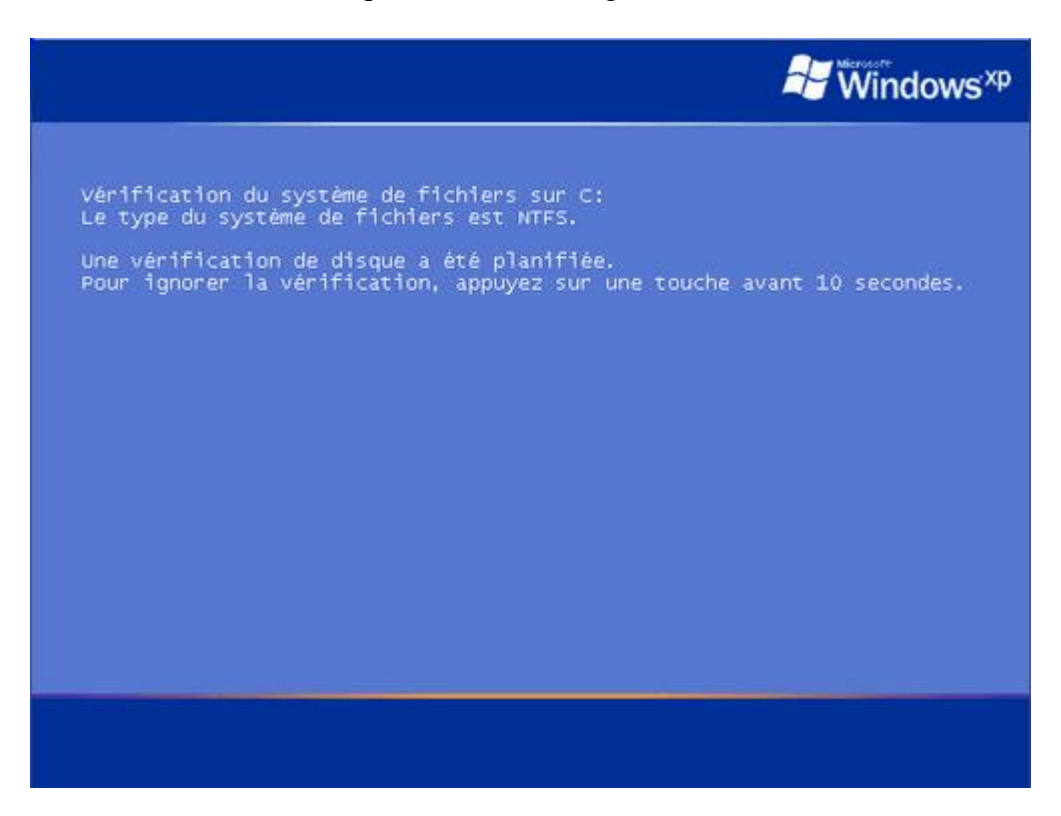

Ceci est tout à fait normal la première fois, il est même recommandé de le laisser faire. (Il faut attendre en n'appuyant sur aucune touche). Mais si cela recommence à chaque fois, alors faites ceci :

- Allez dans le menu Démarrer > Tous les programmes > Accessoires  $\bullet$
- Faites un clic droit sur Invite de commandes > Exécuter en tant qu'administrateur
- Entrez la commande suivante et validez avec la touche ENTRÉE

```
chkntfs /d
```
- o Cette commande a pour but de remettre les paramètres par défaut
- Si ça ne marche pas, alors entrez la commande suivante

chkntfs /x X:

o X est la lettre attribuée à la partition qui vous pose problème. Cette commande permet d'exclure cette partition de la vérification au démarrage.